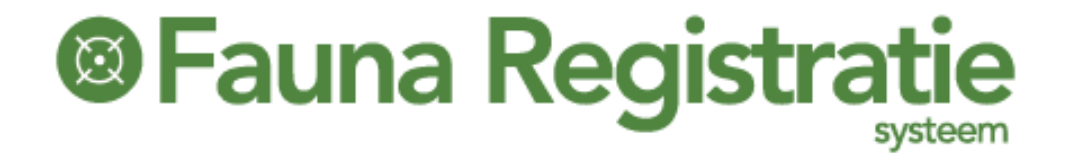

### Rapporteren afschot grofwild

### op basis van wildmerknummer in FRS

**Ellen 10-12-2018**

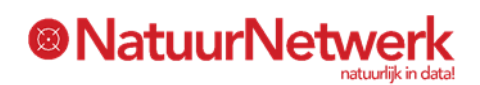

In FRS kunt u inspanningen ten aanzien van grofwild registreren via "Melden > Afschot en maatregelen". Daadwerkelijk afschot van grofwild zal echter in de meeste gevallen via een afschotformulier in FRS moeten worden vastgelegd, zodat de individuele dieren traceerbaar blijven. In deze handleiding kunt u lezen hoe u daadwerkelijk afschot van grofwild in FRS kunt melden.

# <sup>®</sup> Fauna Registratie

### **Inhoud**

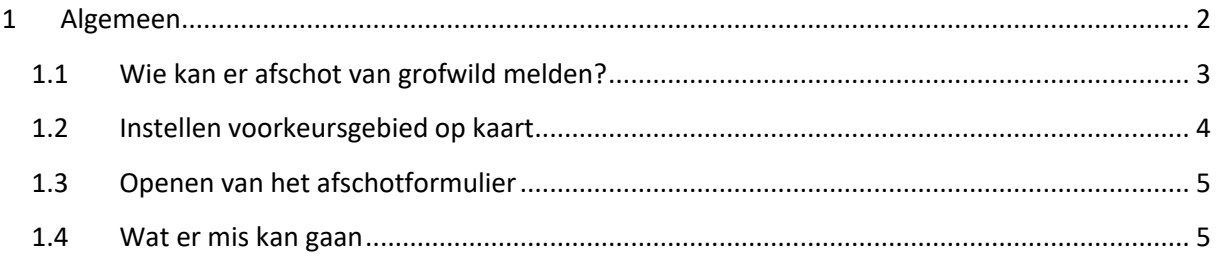

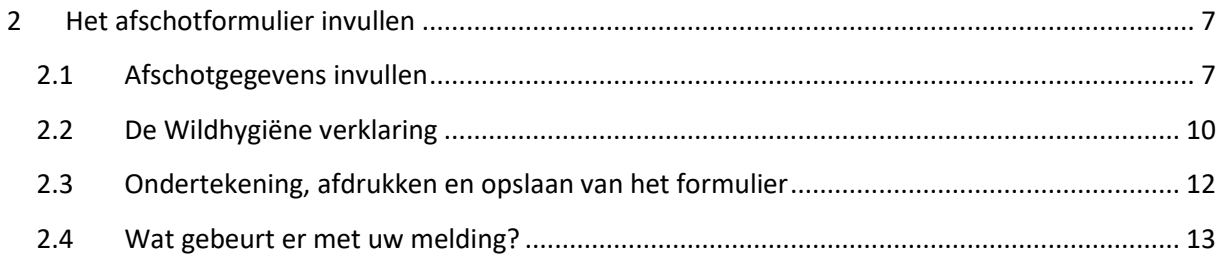

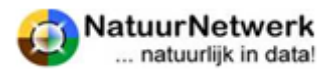

### **<sup>®</sup>Fauna Registratie**

### <span id="page-2-0"></span>**1 Algemeen**

Afschot van grofwild zal in de meeste gevallen **per individueel dier** in een zogenaamd **afschotformulier** moeten worden gerapporteerd.

- Het geschoten dier wordt daarbij voorzien van een **wildmerk** met een uniek nummer;
- Deze wildmerken zijn van te voren door de WBE-secretaris **digitaal gekoppeld** aan een bepaalde toewijzing aan een bepaald jachtveld;
- Wildmerknummer en jachtveldnummer vormen hierdoor een **unieke combinatie**, op basis waarvan u kunt rapporteren;
- Toewijzing, wildmerknummer(s) en jachtveldnummer worden automatisch op de betreffende **Grofwildmachtiging** afgedrukt:

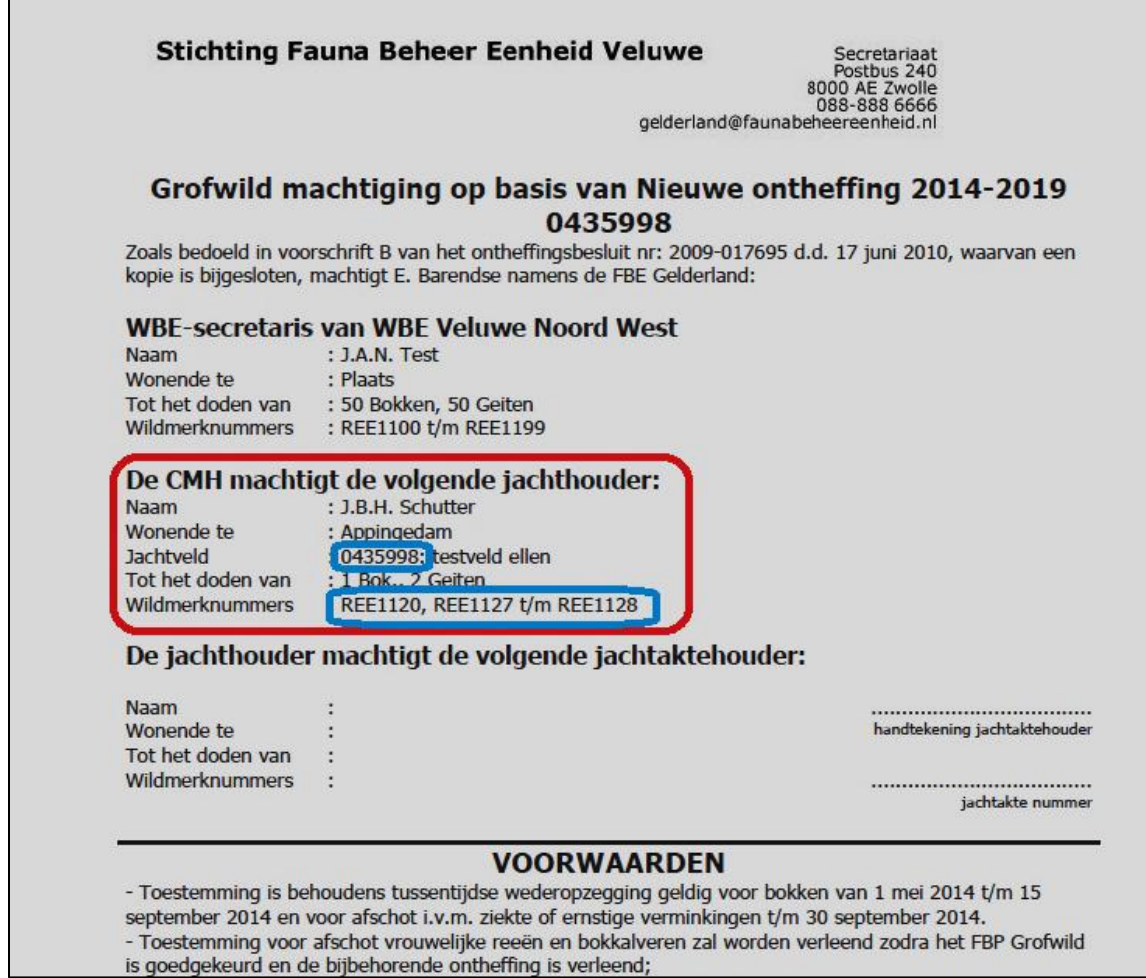

Een enkele keer kan het voorkomen, dat afschot van grofwild op basis van een Algemene machtiging **zonder individueel afschotformulier** gemeld kan worden. U gebruikt dan geen wildmerken. U hoeft dan alleen de waargenomen en geschoten aantallen in te vullen bij de betreffende diersoort. Voor meer informatie hierover verwijzen we u graag naar de handleiding "Melden van afschot en Maatregelen".

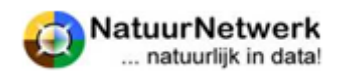

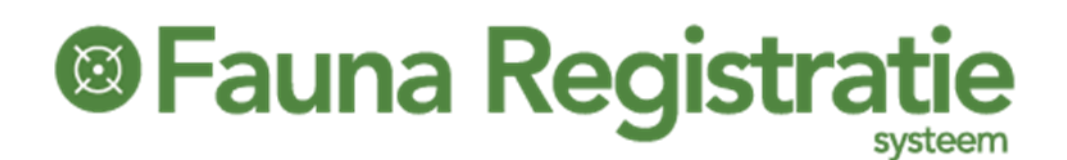

### <span id="page-3-0"></span>**1.1 Wie kan er afschot van grofwild melden?**

Een ieder met een uitvoerdersrol in FRS kan afschot van grofwild in FRS registreren op basis van een grofwildmachtiging.

- Dat kan eigen afschot zijn, maar dat kan ook het afschot van een andere schutter zijn.
- Het enige dat u hiervoor nodig heeft naast de afschotgegevens zijn het wildmerknummer en het nummer van het jachtveld, waarin het afschot heeft plaats gevonden.

### **Let op: alleen de jachthouder kan een reeds opgeslagen afschotformulier nog wijzigen!**

### **Uitvoerdersrollen die afschot van grofwild kunnen melden**

De volgende uitvoerdersrollen kunnen in FRS grofwild melden:

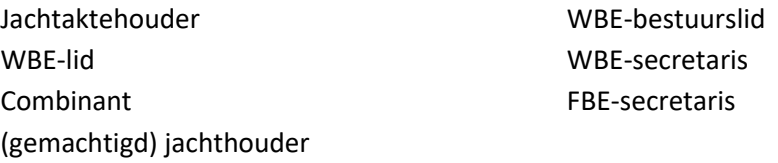

Ook indien u een **doorgeschreven machtiging** gebruikt, kunt u vanuit één van deze rollen melden!

**WBE-deelnemer, Teller en Uitvoerder Overig** zijn dus **géén uitvoerdersrollen**! Hiermee kunt u geen afschot van grofwild melden.

### **De juiste rol selecteren**

**Heeft u meerdere rollen in FRS**, dan kunt u na inloggen zelf tussen deze rollen schakelen:

- Ga voor hiervoor na inloggen naar het zwarte kadertje rechts boven in het scherm.
- Klik met uw linker muisknop op het neerwaartse pijltje waar de vraag moet worden ingevoerd en selecteer de juiste invoer door met de linker muisknop op die tekst te klikken.

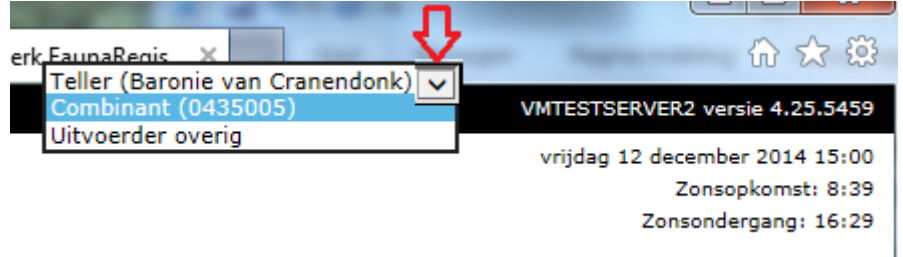

Nu heeft u uw rol gekozen : **De gekozen rol bepaalt over welk keuzemenu u kunt beschikken en welke gegevens en welke documenten voor u zichtbaar zijn.**

### **De juiste rol ontbreekt**

**De WBE-secretaris** beheert de WBE- en jachtveldgebonden rollen. Heeft u naar uw mening niet de juiste rol(len)? Neem dan contact met hem/haar op.

Wilt u zich liever niet aan een WBE verbinden? Dan kunt u zich als jachtaktehouder aanmelden **via de website.** Stuurt u dan wel even een scan van uw jachtakte mee, zodat wij deze kunnen controleren. De verwerking van uw aanmelding zal maximaal 5 werkdagen duren.

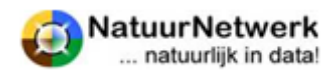

### **<sup>@</sup>Fauna Registrat**

### <span id="page-4-0"></span>**1.2 Instellen voorkeursgebied op kaart**

Wanneer u grofwildafschot wilt melden in FRS, dan open de kaart waarop u de locatie moet aangeven **in het jachtveld, waaraan het wildmerk is toegewezen**. Indien dit jachtveld niet getekend is in FRS, dan opent de kaart centraal in Nederland. Dit is een stukje ten Oosten van Zeist. Wanneer u dan de afschotlocatie wilt aangeven, moet u deze elke keer eerst opzoeken.

Wanneer u een voorkeursgebied heeft ingesteld, dan zal de kaart voortaan **automatisch met het ingestelde voorkeursgebied openen** bij het vastleggen van de locatie bij afschot meldingen van grofwild – indien het betreffende jachtveld niet in FRS is ingetekend. Dit voorkomt tijdverlies door elke keer opnieuw zoeken op de kaart.

Het openen van de kaart bij het melden van afschot grofwild heeft dus de volgende prioritering:

- 1. Jachtveld. Indien dit niet getekend is;
- 2. Voorkeursgebied. Indien dit niet is ingesteld;
- 3. Kaart van Nederland

### **U kunt per rol een voorkeursgebied instellen.**

U kunt uw voorkeursgebied per rol als volgt instellen:

- Selecteer indien u meerder rollen in FRS heeft de gewenste rol;
- Ga naar "Mijn gegevens > Persoonlijke instellingen" en kies tabblad "Kaart voorkeur";
- Klik op de groene knop "Stel voorkeursgebied in";
- Vul in het rechter gedeelte een adres in dat in of vlak bij uw voorkeursgebied (jachtveld) ligt;
- Klik op "Zoek". De kaart navigeert nu zodanig dat het ingevulde adres zichtbaar wordt;
- Zoom wat uit en /of verschuif de kaart nog een beetje, totdat het gewenste gebied op de kaart getoond wordt;
- Klik op "Selecteren" om de kaart te sluiten;
- Klik tenslotte nog op "Opslaan".

### Mijn gegevens - Persoonlijke instellingen - Ellen Oltheten

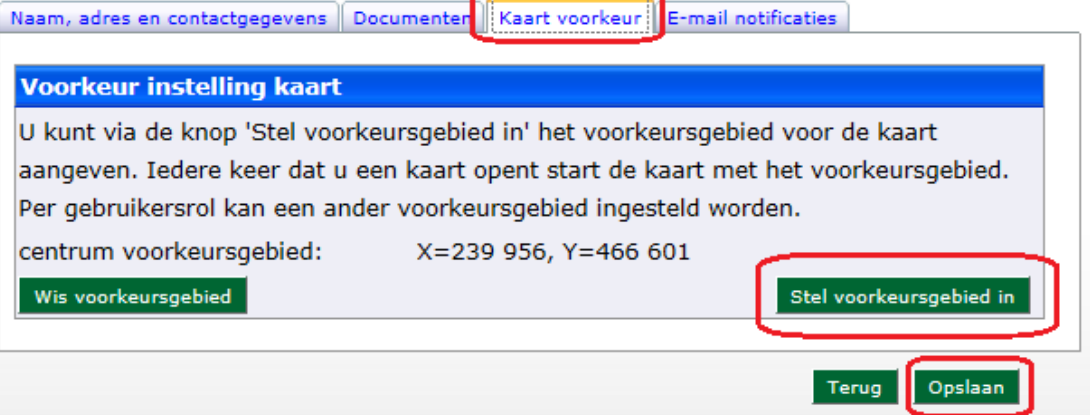

Nu is uw voorkeursgebied voor de betreffende rol ingesteld. Herhaal deze procedure eventueel voor uw andere rollen.

- De kaart opent ook in uw voorkeursgebied bij dood gevonden meldingen;
- U kunt uw voorkeursgebied **zo vaak wijzigen / aanpassen als wenselijk** is;
- U kunt uw **voorkeursgebied wissen** met de knop "Wis voorkeursgebied".

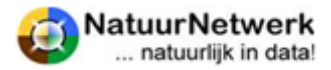

### **®Fauna Registrati**

### <span id="page-5-0"></span>**1.3 Openen van het afschotformulier**

Voor het openen van het afschotformulier voor grofwild kiest u na inloggen voor menukeuze "Melden > Afschot grofwild" in de groene menubalk.

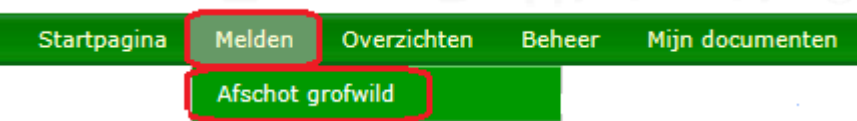

U komt in het scherm "Melden – Afschot overzicht". Hier kunt u het afschot formulier openen door bovenaan het scherm onder de 1<sup>e</sup> blauwe balk de volgende stappen te zetten:

- Vul achter "Jachtveld" het 7-cijferige jachtveldnummer in;
- Vul achter "Wildmerk" het wildmerknummer in, mét letter(s) en zonder spatie;
- Klik daarna op "Zoek".

### **Melden - Afschot overzicht**

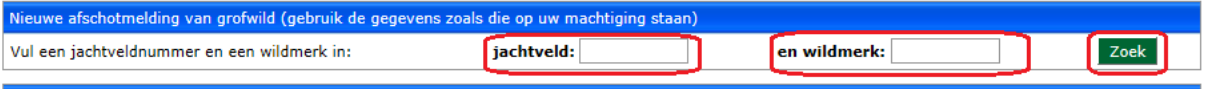

Nu wordt een leeg afschotformulier geopend, waarin alleen het jachtveldnummer en het wildmerknummer alvast zijn ingevuld.

### <span id="page-5-1"></span>**1.4 Wat er mis kan gaan**

Wanneer u een afschotformulier wilt openen, krijgt u soms geen leeg formulier te zien. Dit kan verschillende oorzaken hebben.

### **Het formulier is al ingevuld**

Wanneer een reeds ingevuld formulier wordt getoond dan is het betreffende afschot reeds gemeld. Omdat u middels uw rol aan het jachtveld verbonden bent, waarin het afschot heeft plaatsgevonden, kunt u het afschotformulier inzien. U kunt het afschotformulier niet wijzigen, tenzij u de jachthouder bent van het jachtveld, waarin het afschot heeft plaatsgevonden.

### **Melding: "Wildmerk is reeds gebruikt om afschot te melden"**

Wanneer deze melding wordt getoond dan is het betreffende afschot reeds gemeld. Omdat u middels uw rol niet aan het jachtveld verbonden bent, waarin het afschot heeft plaatsgevonden, kunt u het afschotformulier niet inzien.

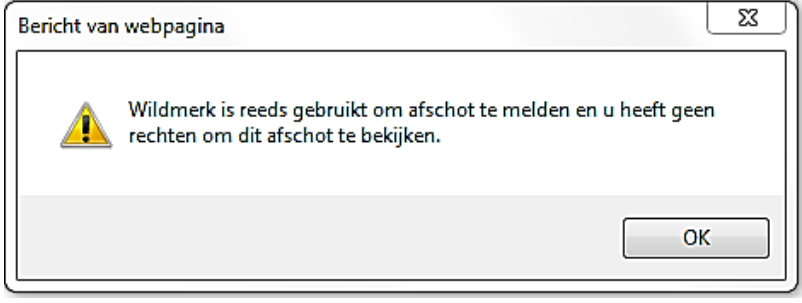

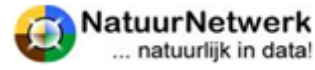

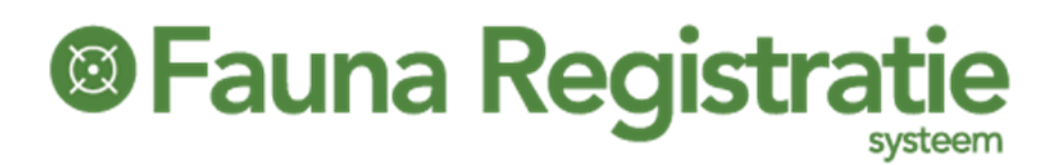

### **Melding: "Deze jachtveld – wildmerk combinatie is incorrect"**

Wanneer u deze melding krijgt, kan dit verschillende oorzaken hebben:

- U heeft het jachtveldnummer of het wildmerknummer **niet goed ingevuld**. Kijk op de machtiging op basis waarvan het afschot is gepleegd. Hierop staat de juiste combinatie. Probeer het daarna nog eens.
- U heeft een **combinatie** ingevuld, **die niet bij elkaar hoort**. Heeft u een wildmerknummer aangebracht dat bij een ander jachtveld hoort, neem dan contact op met uw WBE-secretaris of de CMH in uw WBE. Hij/zij kan de verdeling van wildmerknummers tussen jachtvelden velden in het systeem verwisselen, zodat u toch kunt afmelden.

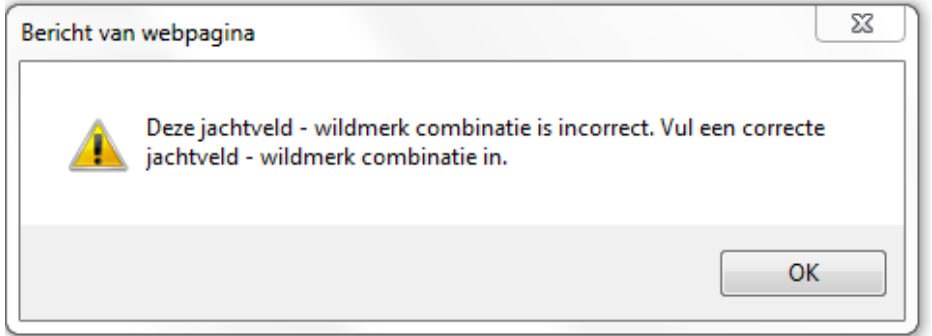

### **Melding: "Machtiging is verlopen"**

De periode waarin u de machtiging mocht gebruiken, is verlopen en de termijn waarbinnen u kon rapporteren is verstreken. U kunt dit afschot niet meer invullen. Neem eventueel contact op met uw FBE-secretaris.

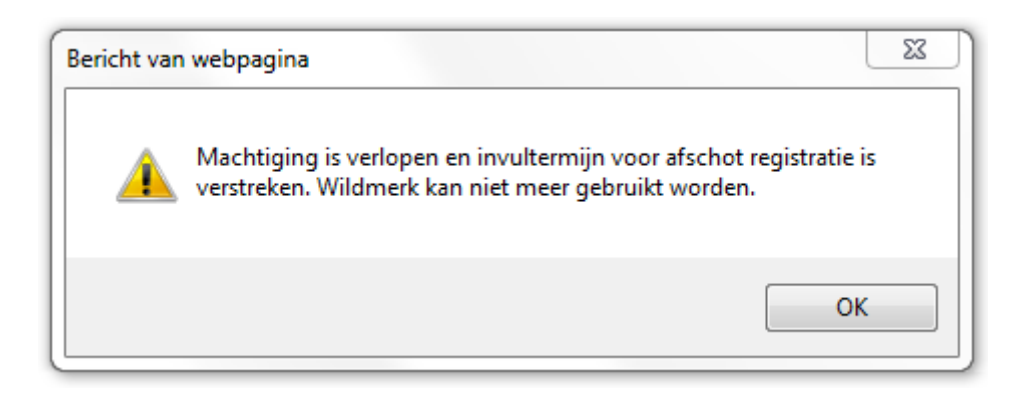

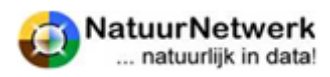

### **®Fauna Registrati**

### <span id="page-7-0"></span>**2 Het afschotformulier invullen**

Het afschotformulier bestaat uit een aantal onderdelen:

- Afschot gegevens:
	- o Algemeen;
		- o Tijd en locatie;
		- o Gegevens afschot;
		- o Gegevens dier;
		- o Eventuele foto's en opmerkingen.
- Wildhygiëneverklaring:
	- o Verklaring deel 1;
	- o Verklaring deel 2;
	- o Trichine monster (alleen bij wilde zwijnen).
- Ondertekening van het formulier.

**Belangrijk:** Als u afschot wilt melden **voor iemand anders**, dan kunt u dat vanaf uw eigen pc en uw eigen account doen. U neemt bij het invoeren van de melding de gegevens over van de machtiging van de persoon voor wie u meldt en vult bij schutter in plaats van uw eigen naam, de naam van de daadwerkelijke schutter in. Verder verloopt het invoeren van de melding precies hetzelfde!

**Let op: eenmaal opgeslagen kan alleen de jachthouder het afschotformulier nog wijzigen!**

### <span id="page-7-1"></span>**2.1 Afschotgegevens invullen**

### **Algemeen**

Het eerste stukje van het afschotformulier bevat algemene gegevens, die al vastliggen. U kunt deze gegevens niet wijzigen. Het gaat hierbij om gegevens betreffende:

- Wildsoort
- Periode
- Jachtveldnummer
- Wildmerknummer

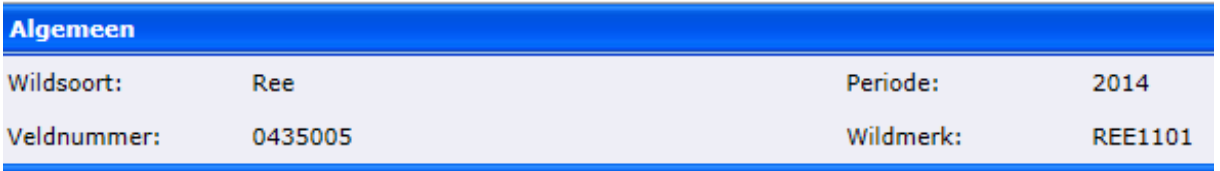

### **Tijd en locatie**

Onder de 2<sup>e</sup> blauwe balk dient u de volgende gegevens in te vullen:

**.** Datum; het invullen van de datum is verplicht. Klik op naast het kalendertje naast het datum vak. De datum van vandaag is lichter gekleurd. Indien nodig kunt u met de pijltjes (in onderstaand plaatje blauw omrand) bovenaan respectievelijk per maand en per jaar terug in de tijd. **Klik op de juiste datum om deze te selecteren**.

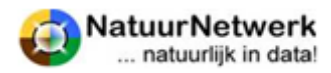

## <sup>®</sup> Fauna Registratie

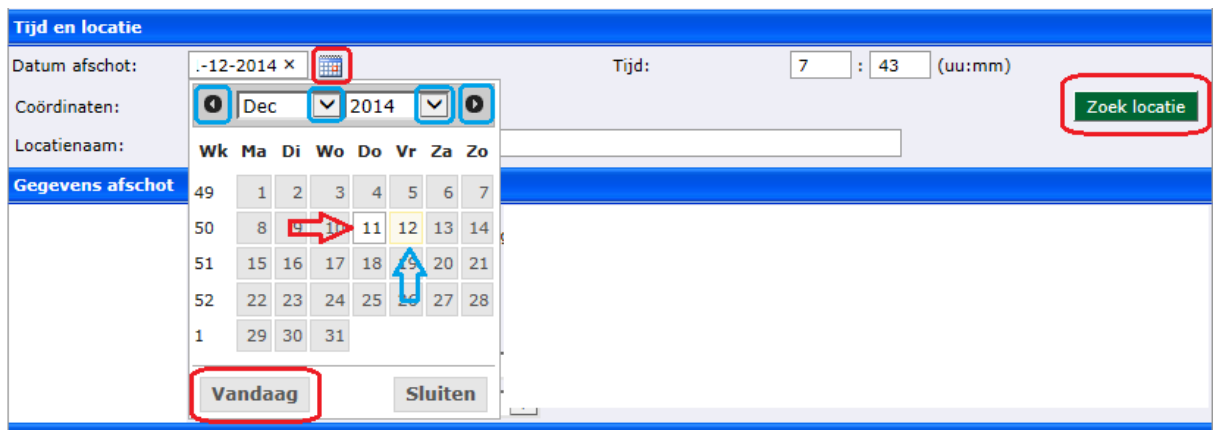

- **Tijd;** het invullen van een tijd is verplicht. Hier dient het tijdstip van afschot van het dier ingevuld te worden.
- **GPS coördinaten;** een locatie is verplicht. Klik op de knop "**Zoek Locatie**" om de kaart te openen. Klik voor instructie over het gebruik van de kaart op "**?**" (blauw, rechts bovenaan). Zoom voldoende in, dat werkt veel gemakkelijker. Klik op "**selecteren**" om de locatie vast te leggen. De coördinaten worden automatisch in het scherm ingevuld.
- **Locatienaam;** vul hier indien gewenst de lokale naam in.

### **Gegevens afschot**

- **Schutter is;** geef aan of u zelf de schutter was, of iemand anders door met de linker muisknop op het corresponderende rondje te klikken.
	- o Indien u "**Ondergetekende**" selecteert, worden automatisch uw eigen gegevens onthouden. Deze worden echter niet getoond.
	- o Indien u "**Iemand anders**" selecteert, dan dient u de gevraagde velden in te vullen.
	- o Bij **Telefoon**; vul het telefoon nummer zonder spaties of streepjes in, bijvoorbeeld 0123456789. Betreft het een **buitenlands nummer**, klik dan het vakje "buitenlands nr." aan. In een extra vak kunt u dan het landnummer invoeren.
- **Reden Afschot;** klik met uw linker muisknop op het neerwaartse pijltje waar de vraag moet worden ingevoerd en selecteer de juiste invoer door met de linker muisknop op die tekst te klikken.

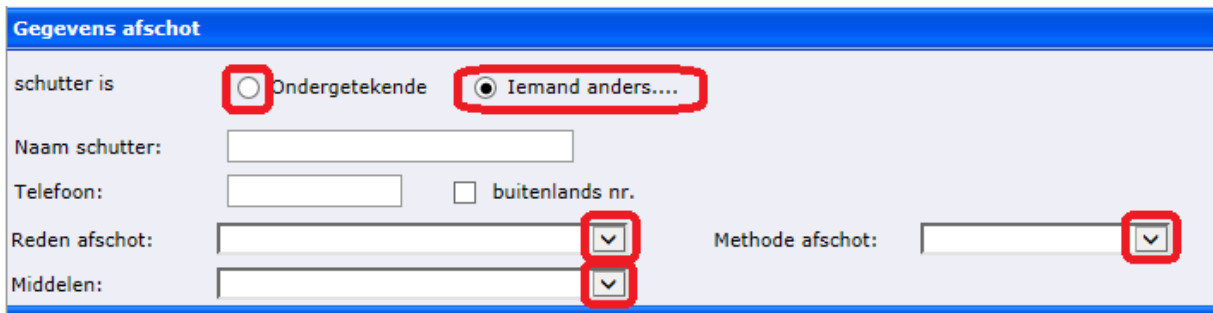

 **Middelen;** klik met uw linker muisknop op het neerwaartse pijltje waar de vraag moet worden ingevuld en selecteer de juiste invoer door met de linker muisknop op die tekst te klikken.

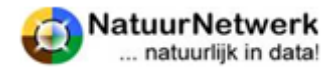

### **®Fauna Registrat**

 **Methode afschot;** klik met uw linker muisknop op het neerwaartse pijltje waar de vraag moet worden ingevoerd en selecteer de juiste invoer door met de linker muisknop op die tekst te klikken.

**Gegevens dier** (de in te vullen velden zijn **afhankelijk van de wildsoort**)

- **Geslacht;** geef het geslacht van het dier aan door met de linker muisknop op het corresponderende rondje te klikken.
- **Wild typering;** geef de wild typering aan door met de linker muisknop op het corresponderende rondje te klikken.
- **Gewei type;** klik met uw linker muisknop op het neerwaartse pijltje waar de vraag moet worden ingevoerd en selecteer de juiste invoer door met de linker muisknop op die tekst te klikken.
- **Drachtig;** geef aan of het dier drachtig was, door met de linker muisknop op het corresponderende rondje te klikken.
- **Aantal feuten;** indien drachtig, wordt u gevraagd het aantal foeten in te vullen.
- **Aangezogen;** geef aan of het dier bezoogd was, door met de linker muisknop op het corresponderende rondje te klikken.
- **Leeftijd;** afhankelijk van de wildtypering die u invult wordt bij de 0 en de 1 jarige dieren de leeftijd door de keus van de wildtypering ingevuld. Alleen bij de wilde zwijnen wordt u bij biggen en overlopers gevraagd de leeftijd in maanden weer te geven. Voor alle dieren van 2 jaar en ouder dient u de leeftijd zelf in te vullen. Vul dan de leeftijd altijd in hele jaren in.
- **Gewicht;** vul het gewicht in hele kilo's in, gebruik geen komma of punt.
- **Type gewichtsmeting;** klik met uw linker muisknop op het neerwaartse pijltje waar de vraag moet worden ingevoerd en selecteer de juiste invoer door met de linker muisknop op die tekst te klikken.
- **Conditie;** geef de conditie aan door met de linker muisknop op het corresponderende rondje te klikken.
- **Samenstelling rotte (wild zwijn) of roedel (edelhert, damhert);** vul de juiste aantallen in.

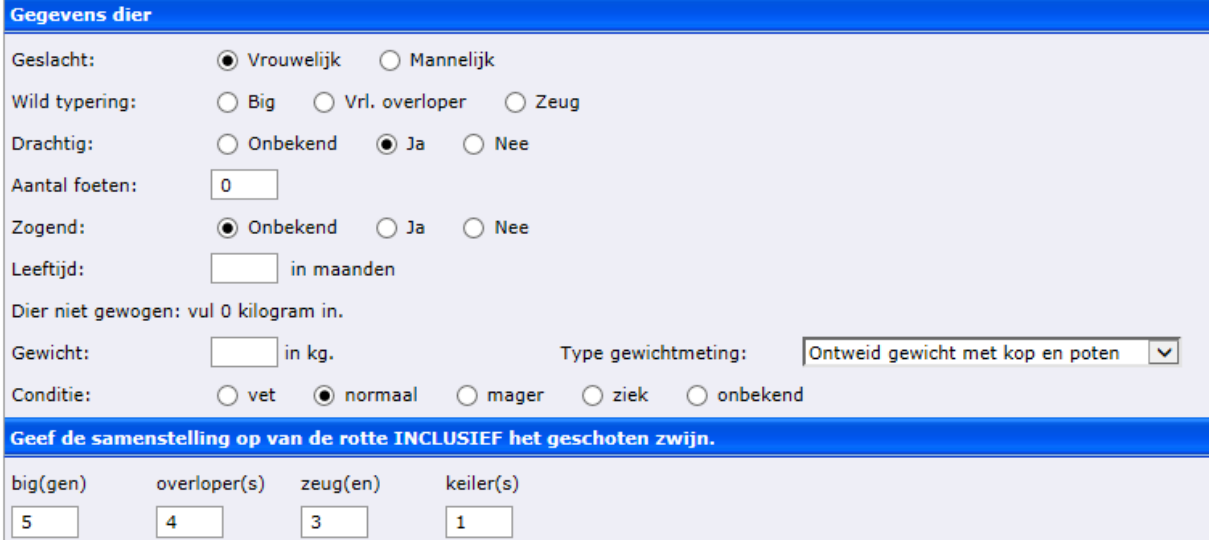

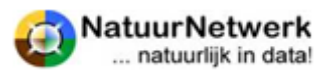

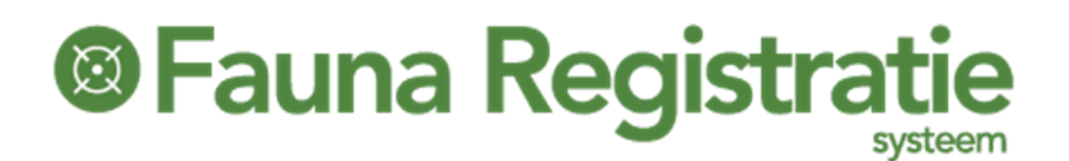

### **Foto's**

- **Foto selecteren ;** Indien u een foto wilt toevoegen, klik dan op bladeren en kies het juiste bestand (uitsluitend jpg of JPEG) op uw pc. Het pad in uw pc naar het bestand wordt ingevuld in het vak. Klik daarna op "Foto toevoegen". De foto wordt verwerkt en u ziet zolang een "bezet" symbool.
- **Foto zichtbaar ;** zodra de foto is verwerkt, verdwijnt dit symbool en wordt de foto zichtbaar. U kunt de foto aanklikken om de vergroting te openen.
- **Meerdere foto's ;** op deze wijze kunt u meerdere foto's toevoegen.

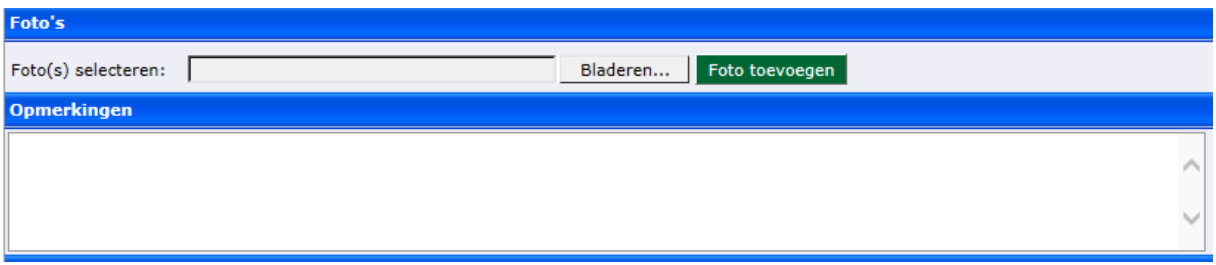

### **Opmerkingen**

Vul hier uw eventuele opmerkingen, bevindingen of commentaar in.

### <span id="page-10-0"></span>**2.2 De Wildhygiëne verklaring**

De wildhygiëne verklaring maakt deel uit van de pilot **"Wildhygiëne eerste onderzoek grof vrij wild".**  Deze pilot wordt in samenwerking met de Nederlandse Voedsel- en Warenautoriteit (NVWA) en enkele poeliers uitgevoerd.

- **Een poelier of restaurant** kan zich vrijblijvend aanmelden op [www.wildregistratie.nl](http://www.wildregistratie.nl/) .
- **Een deelnemende poelier of restaurant** heeft met de inlog in wildregistratie de beschikking over een inslagregister, waarin automatisch de hygiëne verklaring(en) wordt opgenomen, die door de melder van het afschot hier in FRS is ingevuld.

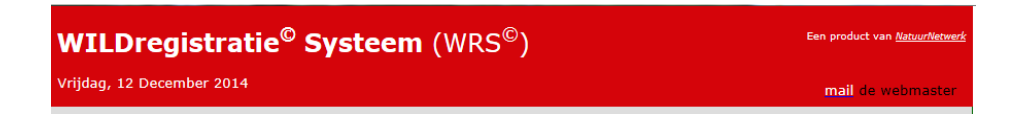

Indien u beschikt over het door de SJN afgegeven certificaat "**Gekwalificeerd Persoon**" (**GP**) mag u de Hygiëne Verklaring deel 2 invullen.

- U kunt uw certificaat aan uw account in FRS toevoegen bij "Mijn gegevens > Persoonlijke instellingen" tabblad "documenten". Na ontvangst en verwerking van dit certificaat wordt het 2<sup>e</sup> deel van de Hygiëne Verklaring automatisch voor u zichtbaar, wanneer u een melding opent.
- Indien het een **nieuwe melding** betreft die u zelf invoert, kunt u de verklaring direct invullen.
- Indien het een **eerder gedane melding** (van uzelf of van iemand anders ) betreft, kunt u deze op de gebruikelijke manier openen door het jachtveldnummer en het wildmerknummer in te vullen. Daarna kunt u het 2<sup>e</sup> deel van de Hygiëne Verklaring alsnog invullen.
- Indien u of een andere GP-er later het **trichinemonster** neemt, kan deze melding later nogmaals geopend worden om de gegevens verder in te vullen.
- Eenmaal ingevuld en opgeslagen kan het 2<sup>e</sup> deel van de hygiëne verklaring **niet meer worden gewijzigd**!

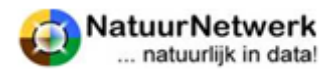

### **®Fauna Registrati**

### **Verklaring deel 1: in te vullen door of namens de schutter**

- **Bijzonderheden;** hier wordt aangegeven of de schutter voor het schot bijzonderheden heeft geconstateerd in verband met de consumptie geschiktheid van het geschoten dier. Denk bijvoorbeeld aan afwijkend gedrag, houding of beeld. Indien afwijking(en) geconstateerd zijn, geef dit dan aan door met de linker muisknop op het rondje bij "**bijzonderheden**" te klikken. Er verschijnt een tekstveld dat u verplicht moet invullen met de geconstateerde afwijking(en).
- **Geen bijzonderheden ;** zijn er geen afwijkingen geconstateerd dan geeft u dit aan door met de linker muisknop op het rondje bij "**geen bijzonderheden**" te klikken.
- **Bestemming;** geef de bestemming aan door met de linker muisknop op het corresponderende rondje te klikken. In geval van poelier of restaurant dient u de bestemming aan te geven.

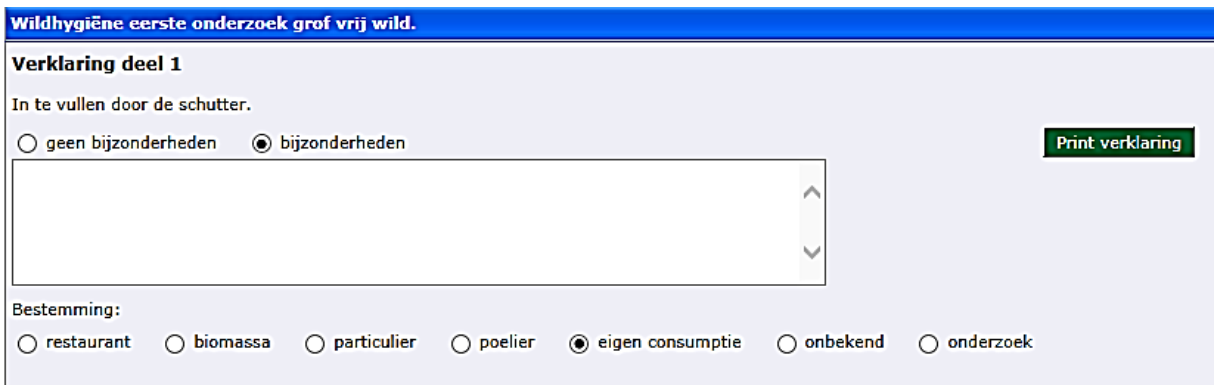

### **Verklaring deel 2**: **in te vullen door de Gekwalificeerd persoon (GP)**

Geef aan, of u conform uw opleiding wel of geen abnormaliteiten heeft geconstateerd.

- **Geen abnormaliteiten;** zijn er geen abnormaliteit(en) geconstateerd dan geeft u dit aan door met de linker muisknop op het rondje bij "geen abnormaliteiten" te klikken.
- **Abnormaliteiten;** indien er wel abnormaliteit(en) geconstateerd zijn, geeft u dit dan aan door met de linker muisknop op het rondje bij "abnormaliteiten" te klikken.
- **Tekstveld ;** er verschijnt een tekstveld dat u verplicht moet invullen met de geconstateerde abnormaliteit(en).
- **Plaats onderzoek;** vul hier de plaats in waar u het dier op abnormaliteit(en) heeft onderzocht.
- **Handtekening;** voor de verklaring deel 2 dient u apart uw digitale handtekening te zetten door met de linker muisknop op het betreffende invul blokje te klikken.

### **Verklaring deel 2**

In te vullen door de gekwalificeerde persoon. (www.wildregistratie.nl)

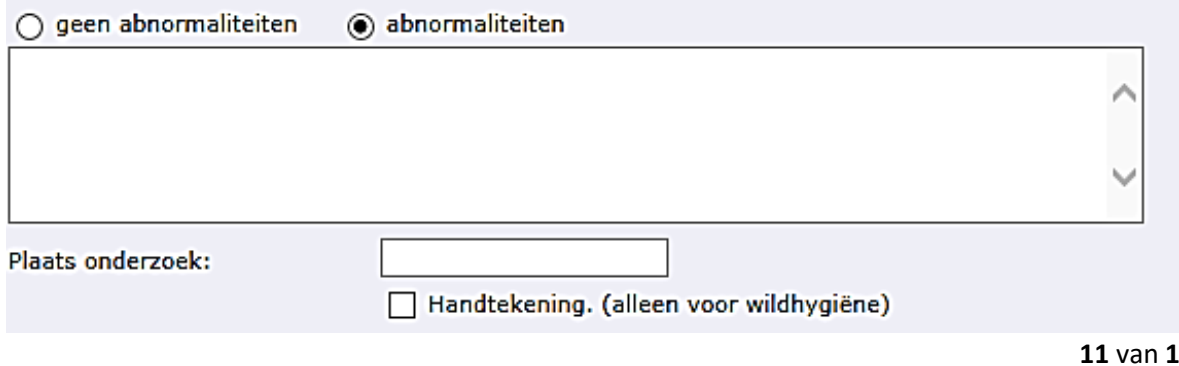

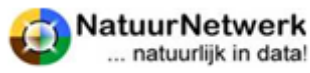

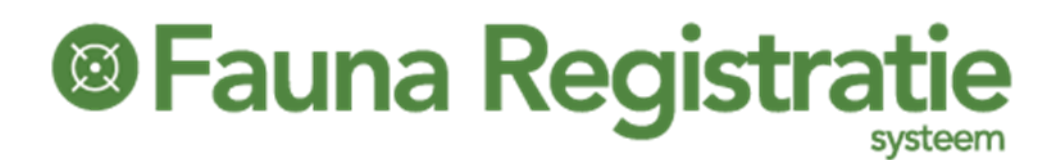

### **Trichine monster (alleen bij wilde zwijnen).**

- **Datum monstername:** klik op **in aast het datumvak. Indien nodig kunt u met de pijlties** links bovenaan respectievelijk per maand en per jaar terug in de tijd. Klik op de juiste datum om deze te selecteren.
- **•** Batchnummer ; vul het batchnummer in.
- **Plaats van monstername ;** vul hier in waar u het monster heeft genomen.

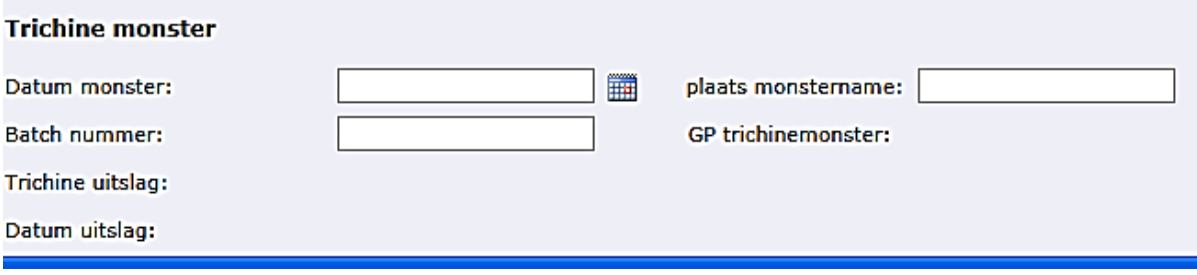

### <span id="page-12-0"></span>**2.3 Ondertekening, afdrukken en opslaan van het formulier**

### **Bevestiging**

Om het formulier te kunnen opslaan, dient u officieel te verklaren dat u het formulier naar waarheid heeft ingevuld.

U kunt dit doen door **een vinkje te zetten** achter de tekst "**Aldus naar waarheid ingevuld**":

- Uw naam wordt automatisch als **melder** in het systeem vastgelegd en in de laatste kolom van het overzicht vermeld. Indien er vragen zijn over het geschoten wild, kan men hierdoor steeds eenvoudig achterhalen, wie de gegevens heeft ingevuld.
- Alleen de (gemachtigd) **jachthouder** van het veld waarin het afschot heeft plaatsgevonden kan het formulier na opslaan nog **wijzigen**. De jachthouder is immers eindverantwoordelijk, omdat de machtiging op zijn naam is doorgeschreven door de WBE.
- Indien het formulier later gewijzigd wordt, worden datum en tijd van de wijziging in de grijze regel onderaan het scherm getoond. De naam van de oorspronkelijke melder blijft in het overzicht vermeld staan.

### **Afdrukken**

Klik met de linker muisknop op het vierkantje om dit formulier na opslaan af te drukken. Dit kan eventueel ook later nog. Gebruikt u in dat geval dan de knop "Print".

### **Terug / Opslaan**

**Terug;** klik op "terug" om de melding ongedaan te maken. Het formulier wordt niet opgeslagen en het wildmerknummer wordt als ongebruikt in het systeem teruggeplaatst. **Opslaan;** klik op "opslaan" om het afschotformulier op te slaan en in het overzicht bij te laten schrijven.

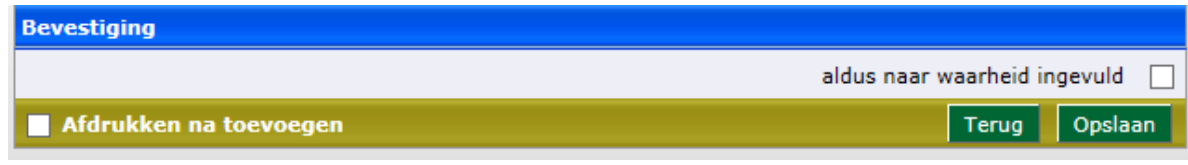

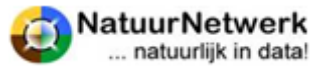

### **<sup>®</sup>Fauna Registrat**

### <span id="page-13-0"></span>**2.4 Wat gebeurt er met uw melding?**

Zodra het afschotformulier wordt opgeslagen, wordt hiervan een extra regel toegevoegd aan het overzicht onder "Melden > Afschot grofwild". Hier kunt u het afschotformulier altijd weer terugvinden.

### **Overzicht afschotformulier**

U kunt het afschotformulier terug vinden in het overzicht onder "Melden > Afschot grofwild".

- Via het **filter** kunt u het afschotformulier snel opzoeken.
- U kunt het overzicht naar wens **sorteren** door op één van de kolomnamen te klikken. Door nogmaals te klikken, wordt de volgorde van oplopend naar aflopend of andersom. U kunt sorteren op elke kolom waar pijltjes voor staan.
- U kunt het afschotformulier snel **afdrukken** of op uw pc **opslaan** door op het printersymbooltje te klikken dat vooraan de betreffende regel staat.
- U kunt de **locatie bekijken** door vooraan de betreffende regel op de wereldbol te klikken.
- U kunt de **ingevulde details bekijken** wanneer u het afschotformulier opent, door vooraan de betreffende regel op het potloodje te klikken.

### **Verwerking gegevens**

De gegevens die u in het afschotformulier heeft ingevuld, worden op verschillende wijzen verwerkt.

- Als **gerealiseerd afschot** in het:
	- o "Overzicht > Statistieken grofwild"
	- o "Overzicht > Bestandsvermindering"
	- o "Overzicht > Afschottotalen"
- Als **afschotlocatie** op de "Kaart Fauna" onder "Overzichten"
- Alle **ingevulde details** zijn beschikbaar voor een "Data-export" via "Overzichten"
- Indien de afnemer van het stuk is aangemeld in het Wild Registratie Systeem (WRS) zullen **alle details die het stuk betreffen**, worden overgenomen in het inslagregister van deze afnemer. Ook de gegevens uit de hygiëneverklaringen / het trichinemonster.

U kunt deze schermen niet altijd terugvinden in FRS. Of u een bepaald overzicht beschikbaar heeft, hangt af van uw rol en van de instellingen, die uw WBE-secretaris in het systeem heeft vastgelegd.

### **Wijzigen of verwijderen**

Wanneer men zich vergist heeft en er onjuiste gegevens opgeslagen zijn, moet het afschotformulier gewijzigd of verwijderd worden.

Er gelden de volgende regels:

- Alleen de **jachthouder** kan de details in een reeds opgeslagen afschotformulier nog **wijzigen**!
	- o de locatie die in het afschotformulier is ingevuld
	- o alle details die in het afschotformulier zijn ingevuld
	- o **Uitzondering**: indien de bestemming poelier, wildverzamelplaats of restaurant onjuist is ingevuld, ontvangt de jachthouder na enige tijd automatisch een mail vanuit WRS, waarin hij kan lezen wat hij moet doen.
- Alleen de **systeembeheerder** kan een reeds opgeslagen afschotformulier nog **verwijderen**.

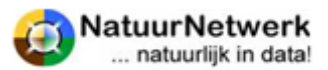